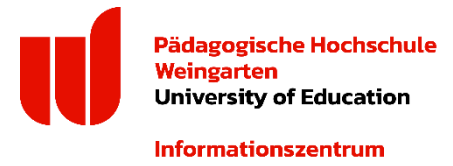

## **Informationszentrum Bereich IT & Medientechnik**

# **Horde-Webmail** Stand: Juni 2024

## **Allgemein und Anmeldung**

Horde-Webmail ist der webbasierte E-Mail-Client der Pädagogischen Hochschule Weingarten. Damit können Sie auf die E-Mails Ihres PH-Accounts zugreifen.

- Login für Studierende:<https://smail.phwg.de/login.php>
- Login für Mitarbeiter[: https://pmail.phwg.de/login](https://pmail.phwg.de/login)

Um Horde-Webmail zu nutzen, müssen Sie sich mit Ihrer myID einloggen. Beim Einloggen können Sie unter "Modus" auswählen, ob Sie die Desktop- oder die Smartphone-Version verwenden wollen.

## **Horde-Funktionen**

horde Groupware 5.2.22 Webmail v Kalender v Adressbuch  $\blacktriangledown$ Aufgaben v Notizen v Weitere  $\blacktriangleright$ o

## **E-Mail**

Über den Menüpunkt "Webmail" gelangen Sie direkt in Ihr Postfach. Hier können Sie E-Mails empfangen, lesen, schreiben, versenden (bis max. 45 MB), filtern oder auch freigeben. Über die Filterregeln können Sie auch Abwesenheitsnotizen festlegen.

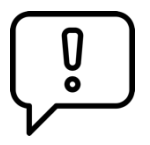

Wenn Sie auf eine E-Mail antworten, die an mehrere Empfänger gerichtet ist, wählen Sie beim Antworten "An Absender" aus. Ansonsten antworten Sie an die komplette Empfängerliste. In diesem Fall wird die Warnung "Sie antworten an eine Mailingliste ..." angezeigt.

## **Ordner**

In Ihrem E-Mail-Postfach können Sie Ordner anlegen, um Ihre E-Mails zu organisieren. Bitte beachten Sie, dass die Ordnernamen keine Punkte enthalten dürfen, da sonst automatisch ein Ordner und ein Unterordner angelegt werden.

## **E-Mails abholen**

Horde ermöglicht kein automatisches Weiterleiten Ihrer E-Mails an ein anderes Postfach. Sie können aber bei Ihrem bevorzugten E-Mail-Client einstellen, dass die E-Mails automatisch abgeholt werden. Ob Ihr E-Mail-Client diese Funktion unterstützt, müssen Sie zuvor überprüfen. Outlook, Thunderbird sowie die vorinstallierten E-Mail-Programme von Mac und Windows erlauben die automatische Abholung von E-Mails.

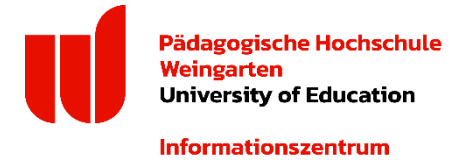

Ob Ihr E-Mail Client das Abholen unterstützt, hängt davon ab, ob er Ihnen ermöglicht ein IMAP-Konto zu generieren.

Auf folgenden Seiten bekommen Sie Informationen und Schritt-für-Schritt-Anleitungen, wie Sie die E-Mails mit diversen Diensten abholen lassen können:

- **■** Outlook[: Neues IMAP-Konto erzeugen](https://support.office.com/de-de/article/hinzufügen-eines-e-mail-kontos-zu-outlook-6e27792a-9267-4aa4-8bb6-c84ef146101b#PickTab=Outlook_für_PC)
- Thunderbird: [E-Mail-Konto \(IMAP\) einrichten](https://www.thunderbird-mail.de/lexicon/entry/130-e-mail-konto-imap-einrichten/)
- Mail (Apple)[: E-Mail-Account hinzufügen](https://support.apple.com/de-de/guide/mail/add-or-remove-email-accounts-mail35803/mac)
- Mail (Windows): [Einrichten von E-Mail in der Mail-App](https://support.office.com/de-de/article/einrichten-von-e-mail-in-der-mail-app-für-windows-10-7ff79e8b-439b-4b47-8ff9-3f9a33166c60)
- GMX: [Anleitung "Sammeldienst anlegen"](https://hilfe.gmx.net/email/einstellungen/sammeldienst-einstellen.html#textlink_help_email_einstellungen_pop3-imap-einschalten)
- Google-Mail: [Anleitung "Alle Nachrichten abrufen"](https://support.google.com/mail/answer/21289?co=GENIE.Platform%3DDesktop&hl=de)

#### **IMAP-Konto für Horde**

- Posteingangsserver: imap.ph-weingarten.de (Port: 993 SSL)
- Postausgangsserver: smtp.ph-weingarten.de (Port: 465 SSL)
- Der Postausgangsserver (SMTP) erfordert Authentifizierung. Der E-Mail-Versand ist aus dem studentischen WLAN mit einem Mail-Client nicht möglich, sondern lediglich mit Horde.

#### **Startbildschirm nach dem Einloggen anpassen**

Durch Anklicken des Horde-Logos gelangen Sie zurück auf den Startbildschirm. Diesen können Sie an Ihre Bedürfnisse anpassen. Wählen Sie dazu den grünen Button "Inhalt hinzufügen" aus. Über die nun erscheinenden Pfeilicons können Sie einzelne Elemente verschieben oder vergrößern. Mit einem Klick auf den Mülleimer können Sie Elemente löschen. Durch Anklicken des Stifts können Sie die einzelnen Elemente an Ihre Bedürfnisse anpassen.

#### **Adressbuch**

In Horde können Sie Kontakte und mehrere Adressbücher anlegen und diese auch für andere Nutzer freigeben.

#### Einrichten eines Adressbuchs:

- 1. Adressbuch im Menü auswählen
- 2. Plus-Icon neben "Meine Adressbücher" auswählen und neues Adressbuch anlegen
- 3. Wollen Sie das Adressbuch für andere Benutzer freigeben, müssen Sie beim Erstellen die "Rechte ändern". Es öffnet sich ein Pop-up-Dialog, in welchem Sie einzelne Personen hinzufügen können.

 $\overline{a}$ 

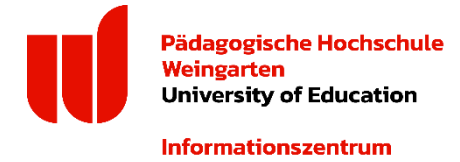

#### Anlegen eines Kontakts:

- 1. Adressbuch im Menü auswählen
- 2. Neuer Kontakt

### **Kalender / Kronolith**

Es können mehrere Kalender pro Nutzer erstellt und jeweils einzelne Berechtigungen für andere Nutzer vergeben werden. In Ihrem Kalender können Sie Termine hinzufügen, die Sie je nach Bedarf täglich, wöchentlich, monatlich oder jährlich setzen können.

**Wichtig:** Die Farbe eines Kalenders gilt für alle Nutzer des Kalenders und kann nur vom Eigentümer festgelegt werden.

## ▪ **Wie kann ich CSV Dateien importieren?**

Mit Hilfe einer CSV-Datei können Kalendereinträge importiert werden. Der entsprechende Menüpunkt findet sich nur im "einfachen" Modus von Horde. In diesem Modus gibt es unter "Kalender" die Funktion "Import/Export".

#### **Ich will alle Teilnehmer eines Termins sehen.**

Nimmt man eine Terminanfrage an (trägt man also einen fremden Kalendereintrag in seinen eigenen Kalender ein), werden hierbei nicht die anderen Teilnehmer mit in den eigenen Kalendereintrag aufgenommen. Nur der Ersteller des ursprünglichen Kalendereintrags hat die Teilnehmer in seinem Kalendereintrag aufgeführt.

 $\overline{a}$